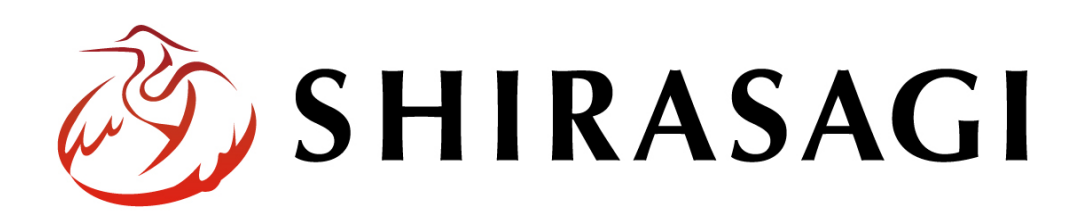

管理画面操作マニュアル「全コンテンツ一覧出力」

v1.16.0 2022 年 9 月 30 日更新

## 目次

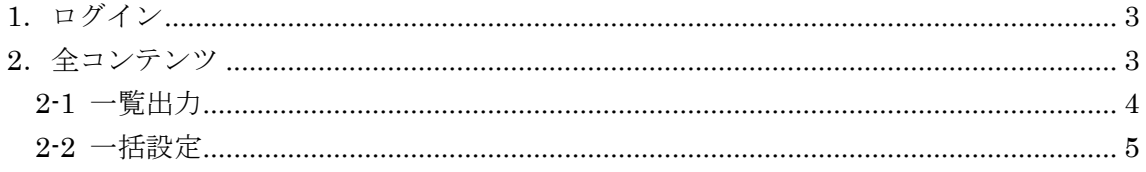

## <span id="page-2-0"></span>1.ログイン

全コンテンツ一覧出力には、その操作権限を持つアカウントでログインします。アカウ ントについての詳細は、管理者にお問い合わせください。

ログインについては、「管理画面操作マニュアル【ログイン・個人設定】」をご覧くださ い。

## <span id="page-2-1"></span>2. 全コンテンツ

サイト内のコンテンツの一覧出力、一括設定を行います。

(1) 左サイドメニューの[全コンテンツ]をクリックします。

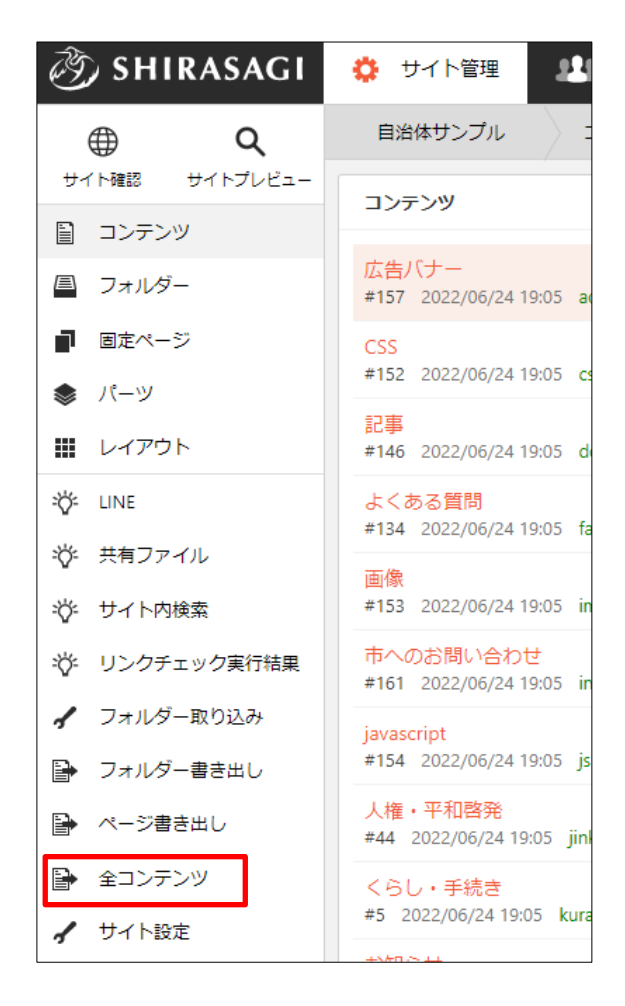

<span id="page-3-0"></span>2-1 一覧出力

(1) 「一覧出力」タブをクリックします。

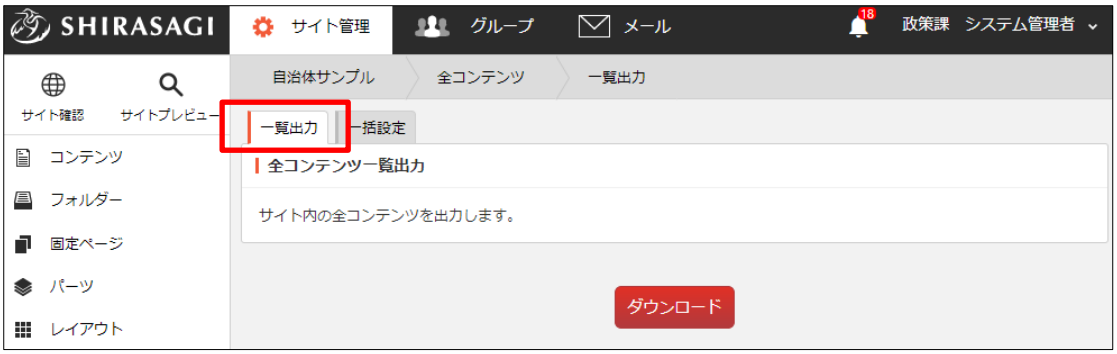

(2) [ダウンロード]をクリックします。

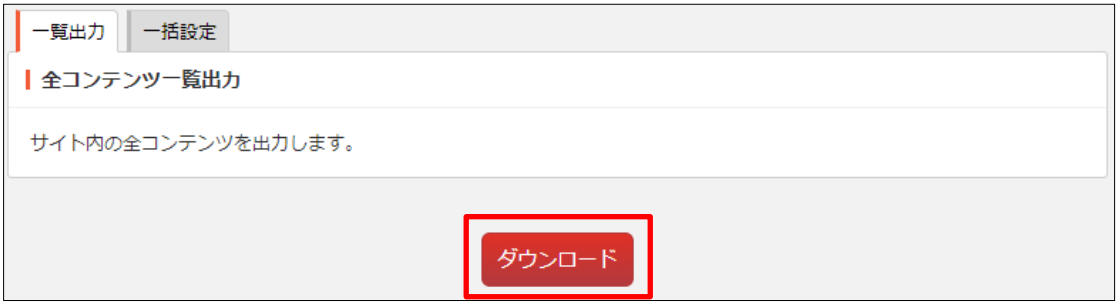

(3) csv ファイルが保存されます。

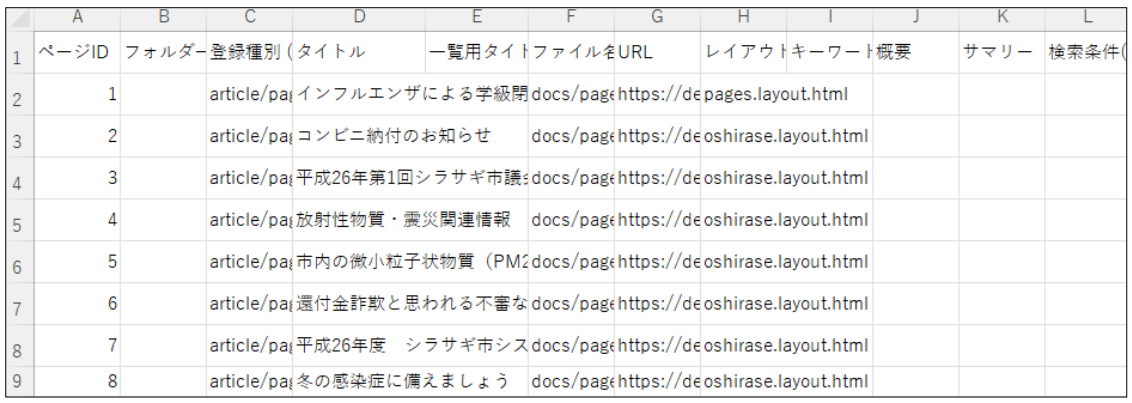

下記の項目が ,(カンマ)区切りで、一行に一コンテンツ保存されます。

「ページ ID」「フォルダーID」「登録種別 (ページ属性等) 」「タイトル」「一覧用タ イトル」「ファイル名」「URL」「レイアウト」「キーワード」「概要」「サマリー」「検 索条件(URL) 」「並び順」「表示件数」「容量」「上部 HTML」「定義済みループ HTML」 「ループ HTML」「下部 HTML」「NEW マーク期間」「カテゴリ」「添付ファイル」 「添付ファイル URL」「地図のマーカー座標」「管理グループ名」「公開日時」「公開 開始日時」「公開終了日時」「作成日時」「更新日時」「公開状態」「静的ファイル容量」

<span id="page-4-0"></span>2-2 一括設定

(1) 「一括設定」タブをクリックします。

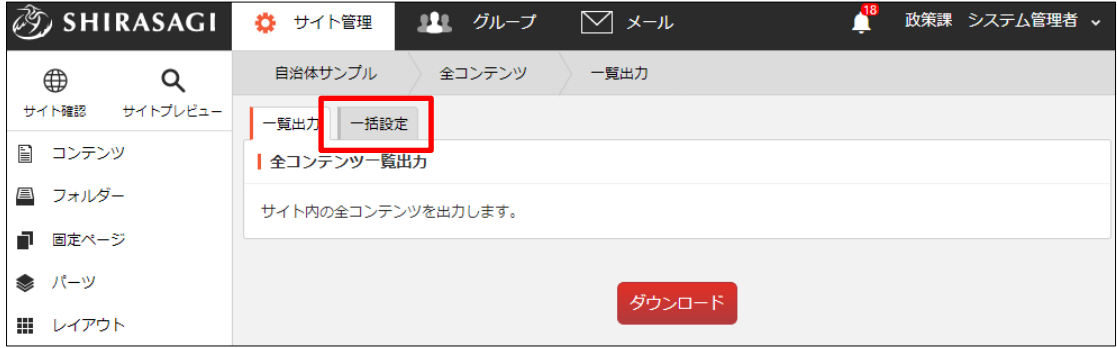

(2) ファイルを選択し、[インポート]をクリックします。

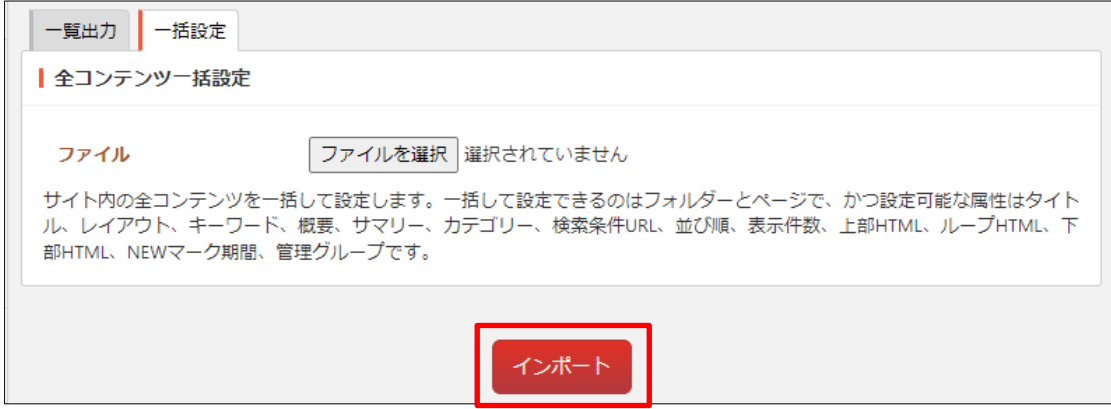

サイト内の全コンテンツを一括して設定します。一括して設定できるのはフォルダ ーとページで、かつ設定可能な属性はタイトル、レイアウト、キーワード、概要、 サマリー、カテゴリー、検索条件 URL、並び順、表示件数、上部 HTML、ループ HTML、下部 HTML、NEW マーク期間、管理グループです。

(3) 実行結果の確認は、左サイドメニューの[サイト設定]-[ジョブ]をクリックします。

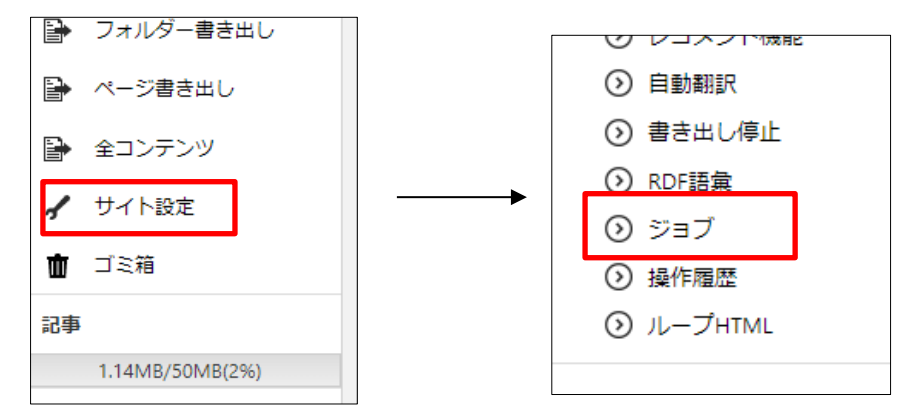

(4) ジョブの実行結果が一覧表示されています。

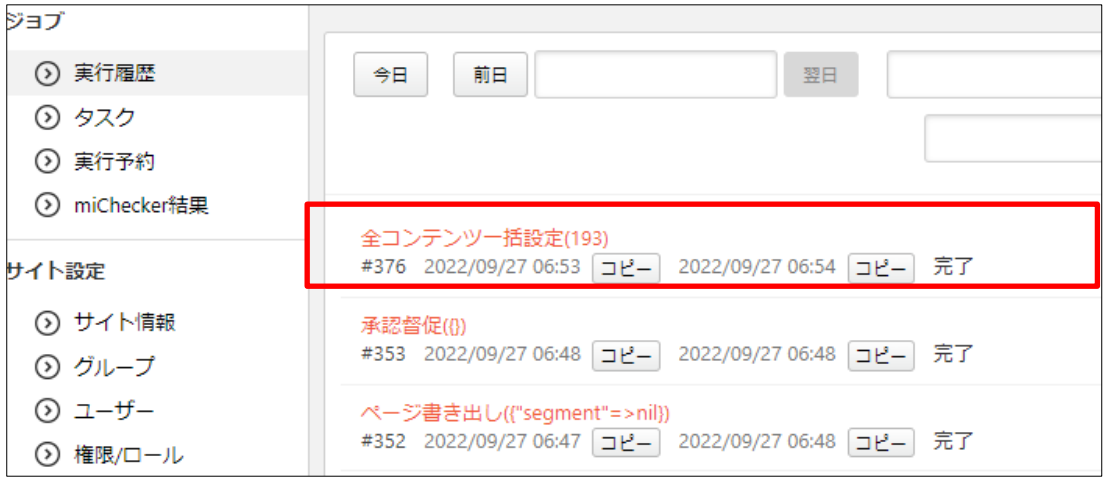

(5) ジョブ名をクリックすると実行内容の詳細が確認できます。

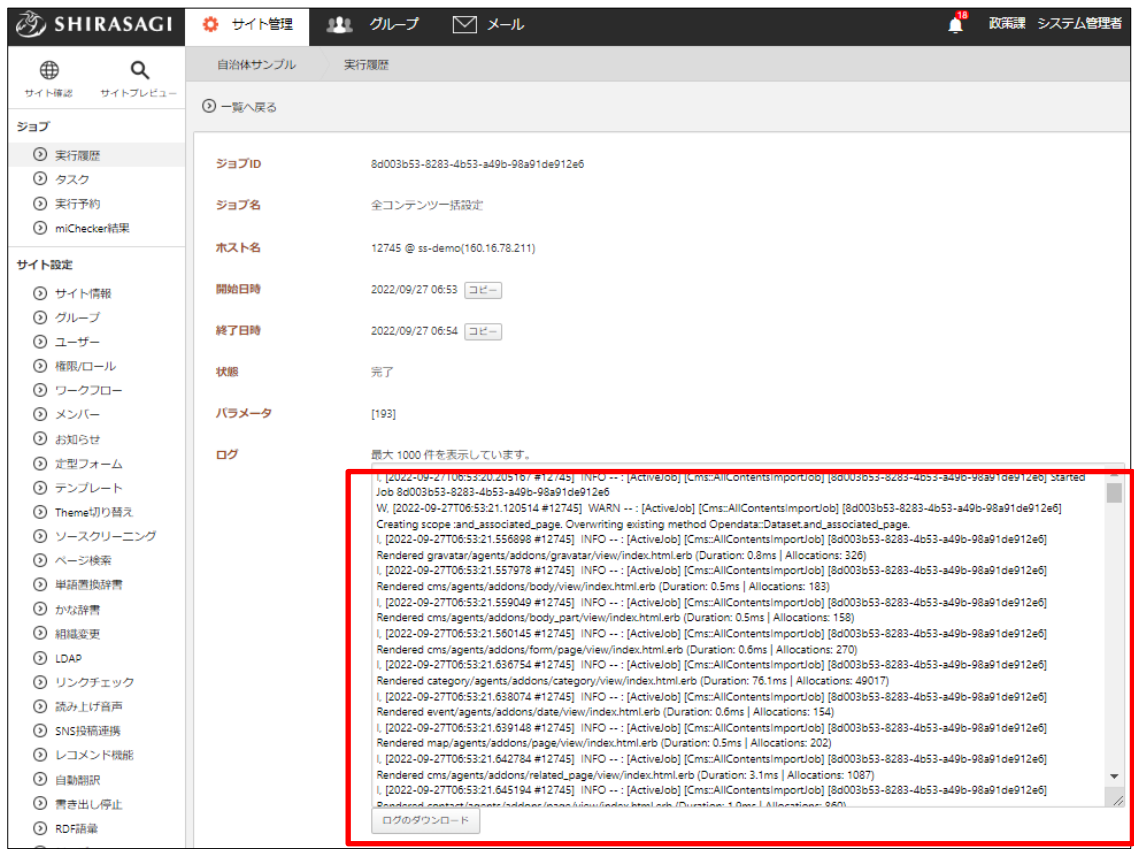

ログのダウンロードも可能です。